# SEDE<br>ELECTRÓNICA

# **INSTRUCCIONES PARA LA PRESENTACIÓN TELEMÁTICA DE LA SOLICITUD DE AUTORIZACIÓN O RECONOCIMIENTO DE COMPATIBILIDAD PARA EL EJERCICIO DE ACTIVIDADES PÚBLICAS O PRIVADAS**

# **CIP 5918**

# **Introducción**

Esta guía tiene como objetivo principal ayudar a todas las personas incluidas en el ámbito de aplicación de la Ley 53/1984, de 26 de diciembre, de incompatibilidades del personal al servicio de las Administraciones Públicas, para la presentación por medios electrónicos (vía telemática), de la solicitud de autorización o reconocimiento de compatibilidad para el ejercicio de actividades públicas o privadas.

Toda la información de este trámite la puede encontrar en el Portal del Ciudadano en el siguiente enlace.

Para presentar el trámite de forma telemática en la Sede electrónica de la Junta de Extremadura se deberán seguir los siguientes pasos:

- 1. Cumplimentar el formulario de la solicitud, para lo que deberá disponer de un certificado electrónico o el DNIe <Más información>.
- 2. Adjuntar <sup>1</sup> los documentos que se soliciten, por lo que deberá preparar previamente toda la documentación, escanearla en formato PDF (o en alguno de los formatos admitidos) si no la tiene en formato electrónico y guardarla en el ordenador. Puede ver la documentación necesaria para este trámite aquí
- 3. Firmar y enviar la solicitud, para lo que previamente deberá descargarse e instalar el programa Autofirma, disponible aquí

Cuando se ha realizado el envío recibirá una comunicación de entrada del expediente en Sede Electrónica en **Mis** 

### **Notificaciones** de la **Carpeta Ciudadana.**

 $\overline{a}$ 

No es necesario cumplimentar, firmar y enviar el formulario en una única sesión, sino que, si lo desea, puede guardarlo y continuar el proceso en sesiones sucesivas. La solicitud se grabará como **borrador** y podrá acceder a ella desde la pestaña **Mis Borradores** de la **Carpeta Ciudadana** de la Sede Electrónica.

 $1_{\text{H}}$  onforme al artículo 28.2 de la Ley 39/2015, de 1 de octubre, del Procedimiento Administrativo Común de las Administraciones Públicas: "2. Los interesados tienen derecho a no aportar documentos que ya se encuentren en poder de la Administración actuante o hayan sido elaborados por cualquier otra Administración. La administración actuante podrá consultar o recabar dichos documentos salvo que el interesado se opusiera a ello. No cabrá la oposición cuando la aportación del documento se exigiera en el marco del ejercicio de potestades sancionadoras o de inspección. Las Administraciones Públicas deberán recabar los documentos electrónicamente a través de sus redes corporativas o mediante consulta a las plataformas de intermediación de datos u otros sistemas electrónicos habilitados al efecto. Cuando se trate de informes preceptivos ya elaborados por un órgano administrativo distinto al que tramita el procedimiento, estos deberán ser remitidos en el plazo de diez días a contar desde su solicitud. Cumplido este plazo, se informará al interesado de que puede aportar este informe o esperar a su remisión por el órgano competente."

Según el artículo 53.1, apartado d), de la citada Ley 39/2015, los interesados en un procedimiento administrativo, tienen derecho:

 <sup>&</sup>quot;d) A no presentar datos y documentos no exigidos por las normas aplicables al procedimiento de que se trate, que ya se encuentren en poder de las Administraciones Públicas o que hayan sido elaborados por éstas".

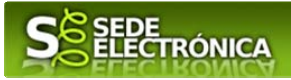

# **Solicitud**

Como norma general en la solicitud de autorización o reconocimiento aparecerán de color verde los campos obligatorios a rellenar y en grises aquellos que estén deshabilitados.

# *Datos de la persona solicitante*

Si es la primera vez que se relaciona por medios electrónicos con la Junta de Extremadura, SEDE le redirigirá automáticamente al trámite "SOLICITUD DE ALTA / MODIFICACIÓN DE DATOS PERSONALES" mediante el cual podrá dar de alta sus datos en el repositorio de la Junta de Extremadura. Una vez incluidos los mismos en el repositorio, serán utilizados para cumplimentar cualquier solicitud que realice a través de SEDE.

En el menú Mis Datos, de la Carpeta Ciudadana, podrá modificar los datos que constan en dicho repositorio en cualquier momento.

**Aviso importante:** los datos de domicilio deben estar actualizados y corresponder con los datos de la residencia habitual del solicitante. En el caso de que los datos cargados que aparecen sean incorrectos, el interesado debe modificarlos a través de la sección Mis Datos de la Carpeta Ciudadana en Sede.

## *Datos relativos a las notificaciones y otras comunicaciones*

Según la **Ley 39/2015**, de 1 de octubre, del Procedimiento Administrativo Común de las Administraciones Públicas:

Las notificaciones por medios electrónicos se practicarán mediante comparecencia en la Sede electrónica https://sede.gobex.es. Se entiende por comparecencia en la Sede electrónica, el acceso por el interesado o su representante debidamente identificado, al contenido de la notificación que se publicará en la Sede en la Carpeta Ciudadana, pestaña Mis Notificaciones. Las notificaciones por medios electrónicos se entenderán practicadas en el momento en que se produzca el acceso a su contenido. La notificación por medios electrónicos se entenderá rechazada cuando hayan transcurrido **diez días naturales** desde la puesta a disposición de la notificación sin que se acceda a su contenido.

**Aviso Importante:** si el correo electrónico para avisos no es correcto, el interesado debe modificarlo a través de la sección Mis Datos de la Carpeta Ciudadana en Sede.

# *1. Autenticación*

Para poder realizar este o cualquier otro trámite en SEDE hay que estar identificado. Para ello se necesita un DNI electrónico (DNIe) o un certificado de usuario válido configurado correctamente en el sistema informático desde el que se vaya a proceder con el trámite. El sistema de autenticación utilizado en SEDE es Cl@ve.

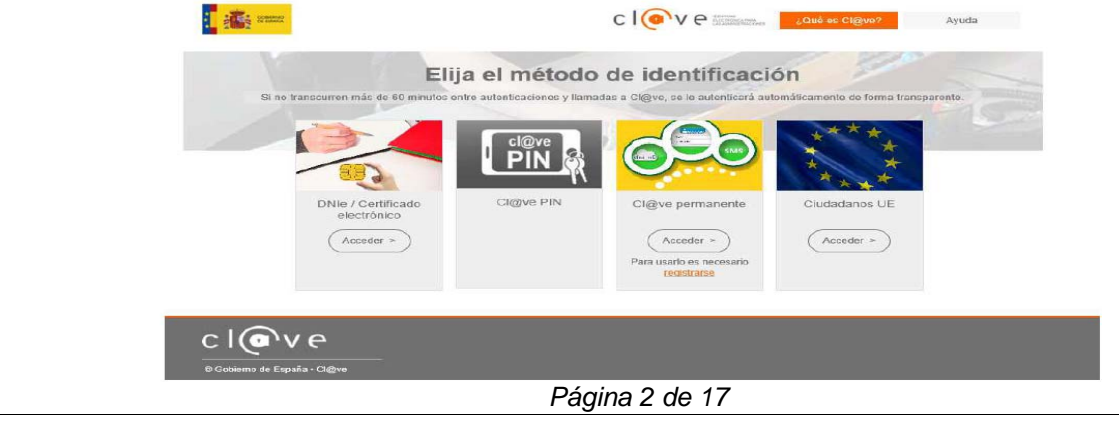

# SEDE<br>ELECTRÓNICA

## *2. Cumplimentación de la SOLICITUD*

Para solicitar la autorización o reconocimiento de compatibilidad para el ejercicio de actividades públicas o privadas **habrá de utilizar el trámite con el CIP 5918.** 

### **2.0. ACCESO.**

Una vez en SEDE (http://sede.gobex.es), hay que localizar el trámite "Solicitud de autorización o reconocimiento de compatibilidda para el ejercicio de actividades públicas o privadas", para ello hay que pulsar en el menú "Principal" sobre la entrada "Trámites" y buscar el trámite indicado en la lista que se nos muestra.

Podemos hacer uso de la opción "Buscar trámites" (recomendamos teclear "**COMPATIBILIDAD**" en el apartado "Texto" del buscador) o bien desplazarnos página a página hasta dar con el trámite "NOMBRE DEL TRÁMITE".

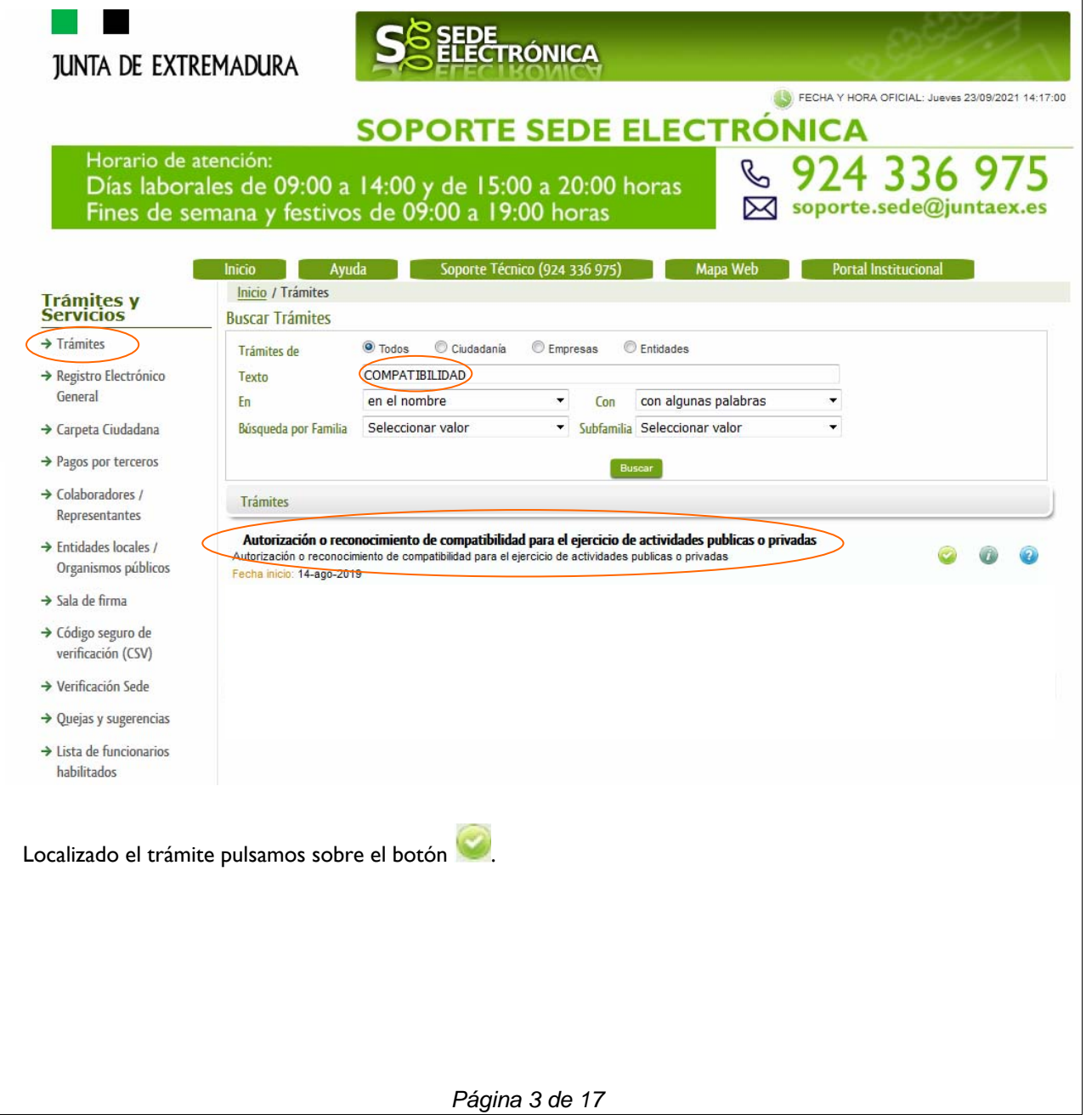

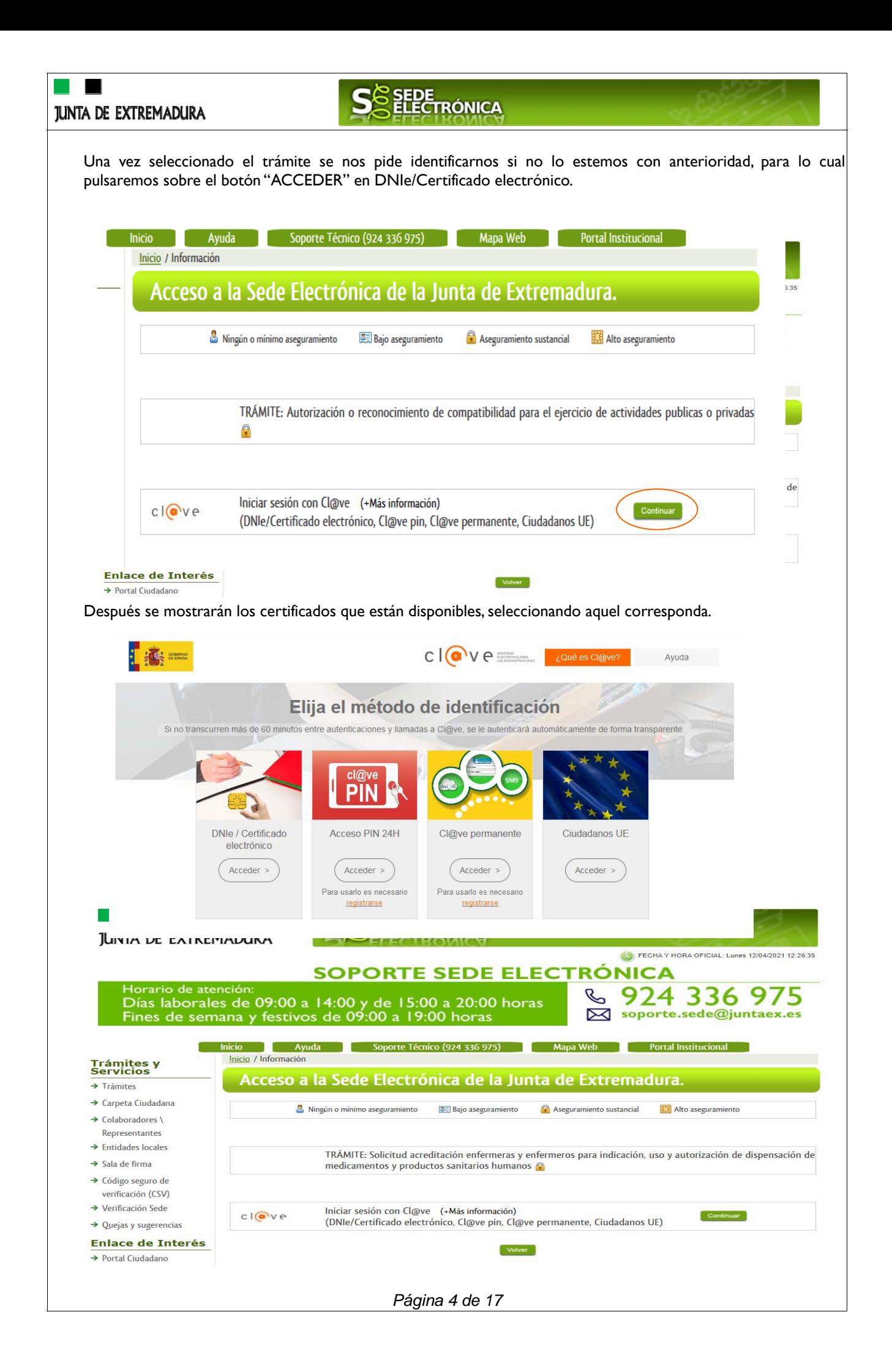

#### SEDE<br>ELECTRÓNICA **JUNTA DE EXTREMADURA 2.1. CUMPLIMENTACIÓN DEL FORMULARIO.**  Tras unos segundos en los que el sistema verifica los datos y si todo es correcto, aparecerá la primera página del formulario para realizar la SOLICITUD de autorización o reconocimiento de compatibilidad para el ejercicio de actividades públicas o privadas (en la esquina superior izquierda aparece el Código CIP P5918). SEDE<br>ELECTRÓNICA **IUNTA DE EXTREMADURA** AUTORIZACIÓN O RECONOCIMIENTO DE **CÓDIGO CIP** COMPATIBILIDAD PARA EL EJERCICIO DE ACTIVIDADES PÚBLICAS O PRIVADAS P5918 1 OBJETO DE LA SOLICITUD De conformidad con lo establecido en la Ley 53/1984, de 26 de diciembre de incompatibilidades del personal al servicio de las Administraciones Públicas,<br>SOLICITA autorización/ reconocimiento para compatibilizar su activida Segundo puesto, cargo o actividad en el sector público. Actividad Privada (\*). (\*) Aviso: Se informa que en el supuesto de que las retribuciones del puesto público superen los límites retributivos del artículo 16.4 de la Ley 53/1984, de 26 de<br>actividad privada, desde la perspectiva de esa limitación, e instrucciones para su tramitación están disponibles en:<br>http://portalempleado.gobex.es/empleado/contenido/detalle.jsp?idLegislacion=3664&idSeccion=3&back=index.jsp 2 DATOS DE IDENTIFICACIÓN DEL SOLICITANTE NTF/NTF Primer Anellido Segundo Apellido Nombre Domicilio e ennuano<br>Aviso: los datos de domicilio deben estar actualizados y corresponder con los datos de la residencia habitual. En el caso de que los datos cargados que aparecen sean incorrectos, el interesado debe modificarlos a través de la sección Mis Datos de la Carpeta Ciudadana en Sede. Nombre vía nública Tipo vía Tipo Núm. Número Cal.núm.  $1$ ipo via  $\sqrt{2}$  $\mid \psi \mid$ Bloq. Portal Esc. Planta Pta.  $P<sub>A</sub>$ Complemento domicilio  $\overline{+}$ Provincia Municipio Cód, postal Localidad (si es distinta del municipio)  $\mathcal{L}^{\text{max}}_{\text{max}}$  , where  $\mathcal{L}^{\text{max}}_{\text{max}}$  $\overline{\mathcal{A}}$ 2.1 DATOS DE CONTACTO Móvil Teléfono Correo electrónico ė. 3 REPRESENTANTE para medios electrónicos .<br>Segundo Apellido NIF/NIE Primer Apellido / Razón social Nombre  $\mathbf{v}$  $\mathcal{L}(\mathcal{A})$ Teléfono Móvil Correo electrónico N N **4 DATOS DE NOTIFICACIÓN** Aviso:En el caso de que los datos cargados que aparecen sean incorrectos, el interesado debe modificarlos a través de la sección M<mark>is Datos</mark> de la Carpeta<br>Ciudadana en Sede. V Notificación electrónica por comparecencia en la Sede electrónica. Correo electrónico para avisos (SEDE electrónica)  $\overline{y}$  Provincia Municipio  $P_{\vec{\theta}}$  is  $\mathcal{L}^{\text{max}}_{\text{max}}$ Localidad (si es distinta del municipio) Tipo vía Nombre vía pública  $\overline{\phantom{a}}$  $\frac{1}{2}$ Tipo Núm. Número v Cal.núm. Blog. v Portal v Esc. planta v Pta. Complemento domicilio Cód, postal  $\mathcal{R}$ ٦U Hoja 1 de 3 Jar Borrador Continuar Salir Avuda

*Página 5 de 17* 

# SEDE<br>ELECTRÓNICA

En el formulario se pueden observar campos con fondo en color blanco, verde, gris y rosado, significando:

- Campos con fondo blanco: indica que esos campos pueden ser cumplimentados por el ciudadano, cuando proceda.
- Campo con fondo verde: datos obligatorios.
- Campo con fondo gris: datos que el ciudadano no tiene que cumplimentar, bien porque se rellenan automáticamente por la aplicación informática o bien porque no procede según el caso.
- Campo con fondo rosado: aparece cuando se intenta avanzar de página en la cumplimentación de la comunicación y falta algún dato que tiene carácter obligatorio.

Al pie de las páginas aparecen una serie de botones que permiten:

**Guardar Borrador** 

Atrás Continuar

- **GUARDAR BORRADOR:** En el proceso de cumplimentación de la comunicación se podrá guardar en estado borrador, mediante el botón "Guardar Borrador" y continuar con la tramitación de la misma en cualquier otro momento. Para el borrador, habrá que acceder al apartado "Mis borradores". Mientras la comunicación se encuentre como borrador puede ser modificada, pero no será modificable una vez firmada electrónicamente.

- **CONTINUAR:** Para pasar a la siguiente página de la comunicación. En ese momento puede aparecer un mensaje indicándonos si alguno de los valores introducidos en esa página no es correcto o si se ha detectado un campo obligatorio que no se ha rellenado, apareciendo estos con fondo rosado.

- **SALIR:** Para abandonar la cumplimentación del trámite pulsaremos este botón. En el caso de no estar firmada la comunicación, al salir no se guardan los datos introducidos, por lo cual, si queremos preservar los datos ya indicados, sería preciso guardar el borrador según lo indicado el botón "**Guardar Borrador".** .

- **ATRÁS:** Para volver a la página anterior.

Un documento en estado de borrador se mantendrá en el sistema durante un periodo del que será informado en el momento de guardarse este por primera vez. Una vez pasado este plazo, se borrará automáticamente.

Mensaje de información

Salir

El borrador con nº 5647110060220200000116 se ha modificado correctamente. Su fecha de caducidad es: 28/12/2020. Consulte la sección Mis borradores donde podrá recuperar la solicitud y continuar tramitándola

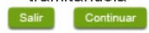

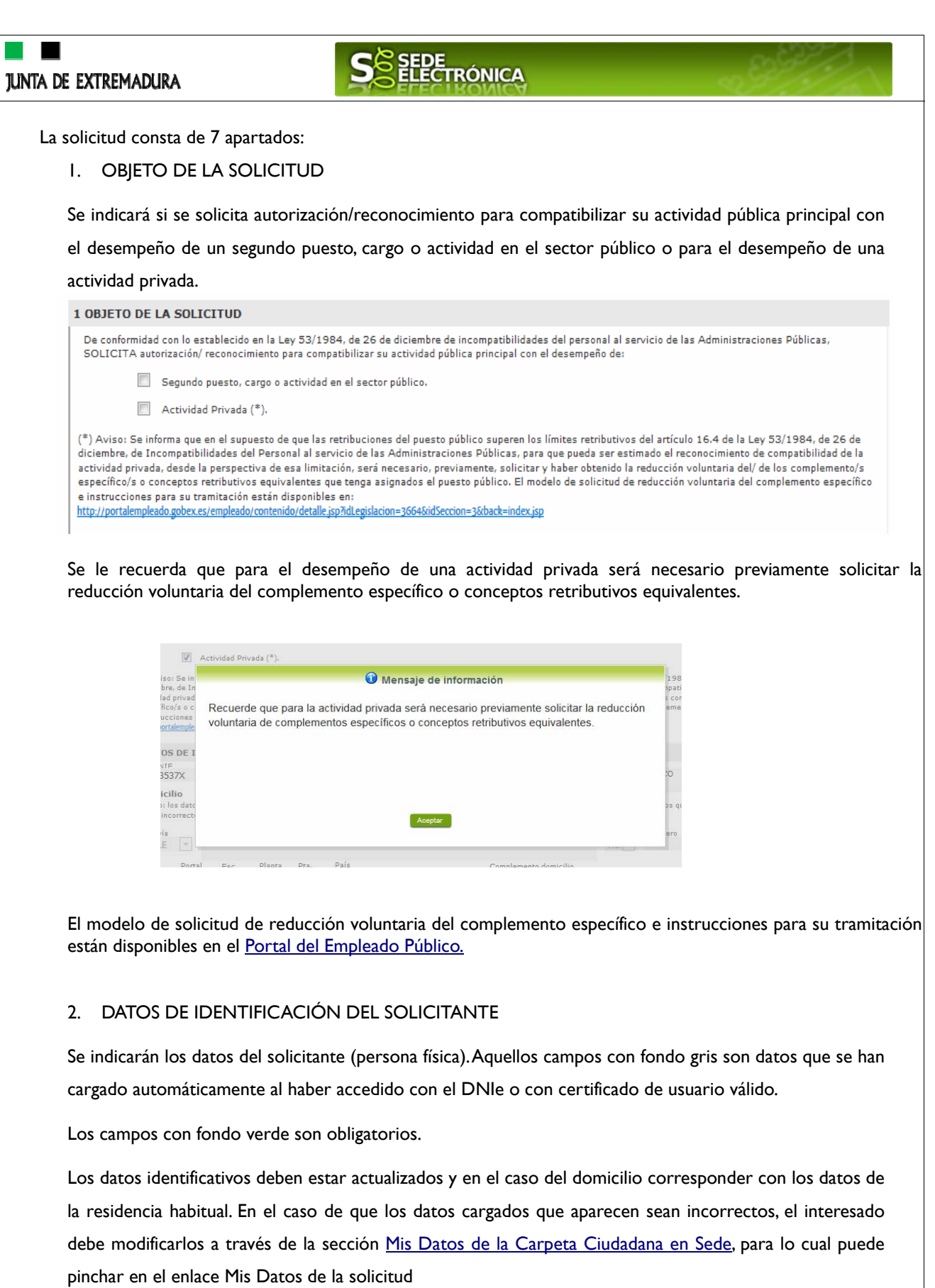

**Domicilio** 

Aviso: los datos de domicilio deben estar actualizados y corresponder contos datos de la residencia habitual. En el caso de que los datos cargados que aparecen<br>sean incorrectos, el interesado debe modificarlos a través de

# SEDE<br>ELECTRÓNICA

### 3. REPRESENTANTE para medios electrónicos

Cuando el solicitante haya autorizado a través de la SEDE a un Representante para Medios Electrónicos para la realización de este trámite, en cuyo caso es obligatorio indicar: "NIF/NIE", "Primer apellido/Razón social" y "Correo electrónico".

### 4. DATOS DE NOTIFICACIÓN

Si se opta por la Notificación Electrónica a través de la SEDE, la Secretaría General de Administración Digital le notificará los asuntos relacionados con la tramitación de su expediente. Para ello es imprescindible indicar el "Correo electrónico para avisos (SEDE electrónica)".

Aviso Importante: si el correo electrónico para avisos no es correcto, el interesado debe modificarlo a través de la sección Mis Datos de la Carpeta Ciudadana en Sede, para lo cual puede pinchar en el enlace Mis Datos de la solicitud

Aviso:En el caso de que los datos cargados que aparecen sean incorrectos, el interesado debe modificarlos a través de la sección Mis Datos de la Carpeta Ciudadana en Sede.

En el caso de no marcar la opción de Notificación Electrónica a través de la SEDE se da por entendido que el medio de notificación será por correo postal, para lo que al menos deberá señalar obligatoriamente: "Provincia", Municipio", "Cód. postal", "Tipo vía", "Nombre vía pública", "Tipo núm." y "Número".

5. DATOS DEL PUESTO PÚBLICO PRINCIPAL QUE OCUPA O POR EL QUE OPTA

En este apartado es preceptivo identificar los datos orgánicos de dependencia donde presta servicios y la denominación del puesto de trabajo que ocupa.

Indique la jornada semanal y horario que desempeña en este puesto, así como la localidad en la que se ubica el mismo.

Complete los datos relativos a la naturaleza jurídica de su relación de empleo en el puesto público principal y de su Grupo de clasificación profesional según Real Decreto Legislativo 5/2015, de 30 de octubre, por el que se aprueba el texto refundido de la Ley del Estatuto Básico del Empleado Público.

Todos los campos de este apartado son obligatorios.

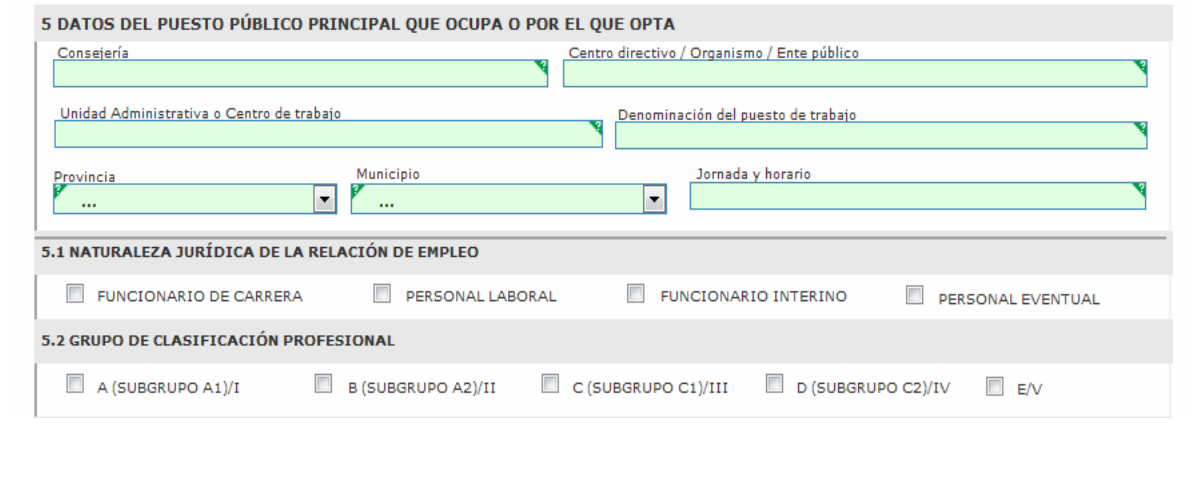

*Página 8 de 17* 

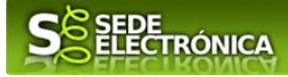

### 6. DATOS DE LA SOLICITUD

En función del objeto de la solicitud marcado en el apartado I, autorización/reconocimiento para compatibilizar su actividad pública principal con el desempeño de un segundo puesto, cargo o actividad en el sector público o para el desempeño de una actividad privada, será necesario cumplimentar los datos del apartado 6.1 ACTIVIDAD PÚBLICA SECUNDARIA QUE PRETENDE COMPATIBILIZAR o del apartado 6.2. ACTIVIDAD PRIVADA QUE PRETENDE COMPATIBILIZAR, los cuales aparecerán como obligatorios.

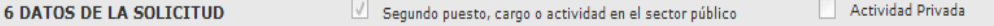

### 6.1 ACTIVIDAD PÚBLICA SECUNDARIA QUE PRETENDE COMPATIBILIZAR

En este apartado es preceptivo identificar los datos orgánicos de dependencia donde prestará servicios y la denominación del puesto de trabajo que ocupa, incluyendo la localidad y provincia en la que se ubica el mismo.

Indique la retribución íntegra anual y el nº de horas en cómputo semanal, así como la jornada semanal y horario que desempeña en este puesto y la duración de la prestación (ejemplo: primer cuatrimestre curso 20/21).

#### Todos los campos de este apartado son obligatorios.

6.1 ACTIVIDAD PÚBLICA SECUNDARIA QUE PRETENDE COMPATIBILIZAR

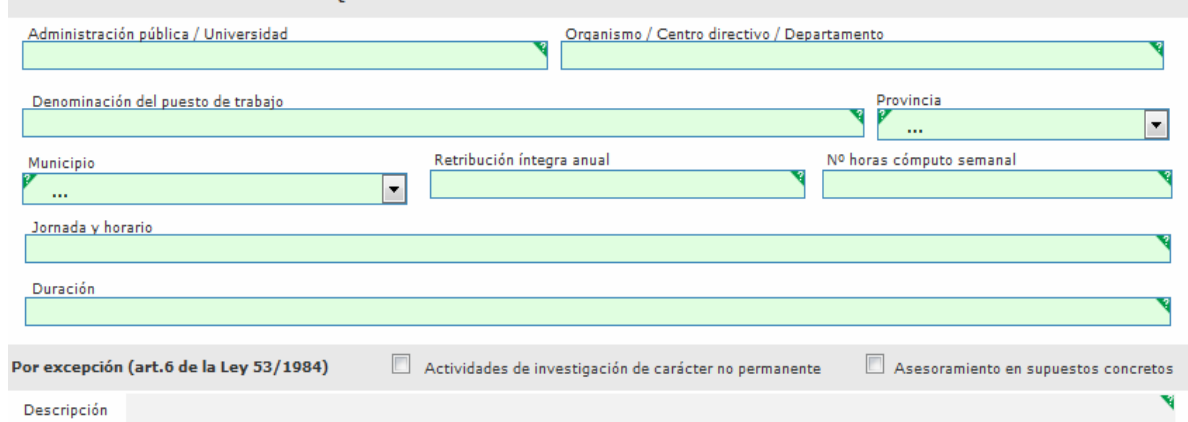

### 6.2. ACTIVIDAD PRIVADA QUE PRETENDE COMPATIBILIZAR

Deberá indicar el tipo de actividad, así como jornada y horario y nº de horas en cómputo semanal.

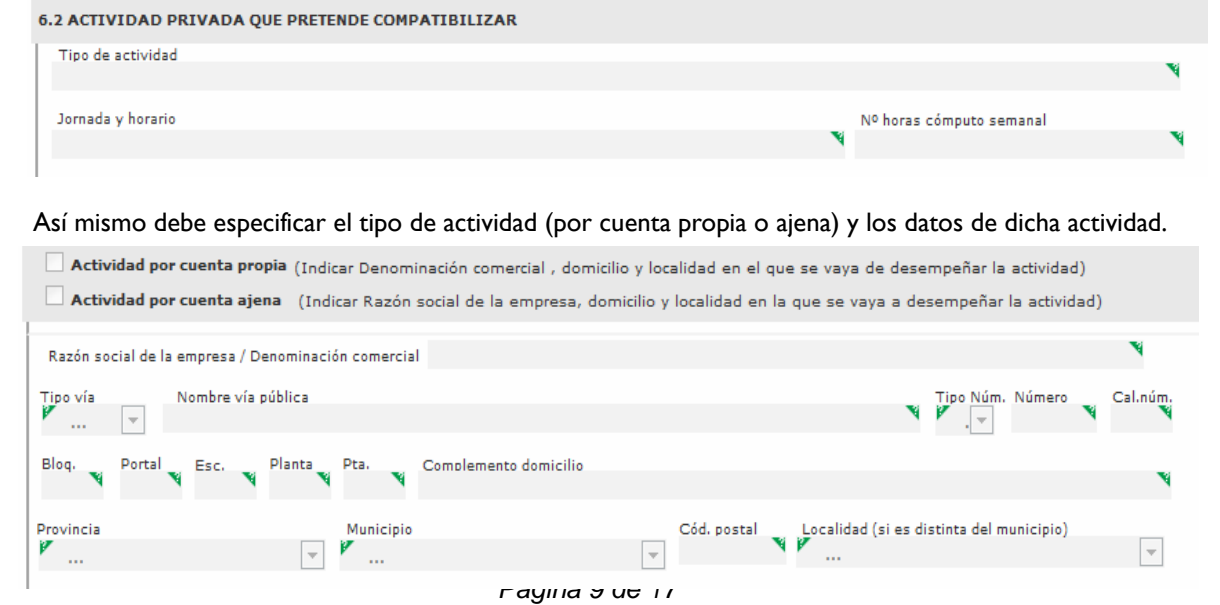

# SEDE<br>ELECTRÓNICA

En el supuesto de tratarse de una actividad privada de carácter específico con reconocimiento previo, debe marcar la casilla correspondiente y cumplimentar los datos solicitados.

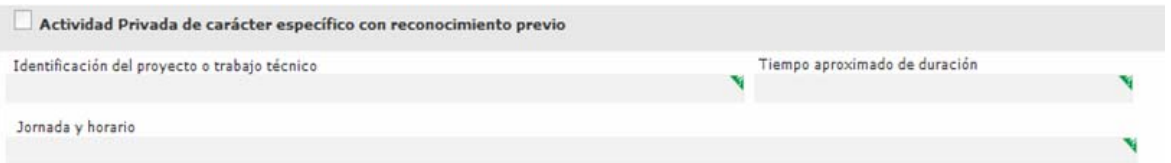

### 7. DECLARACIÓN RESPONSABLE

Debe marcarse la declaración responsable de no haber iniciado el ejercicio de la actividad para la cual solicita la compatibilidad con carácter previo a su autorización/reconocimiento mediante resolución del órgano competente y de que son ciertos cuantos datos figuran en la solicitud y, en su caso, en la documentación adjunta.

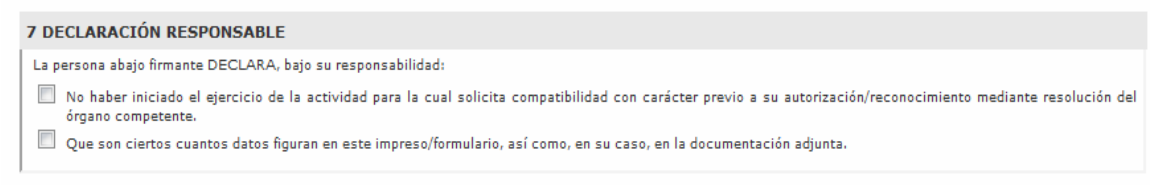

Una vez finalizada la cumplimentación del formulario se debe marcar el botón "CONTINUAR". Seguidamente aparecerá el siguiente mensaje informativo:

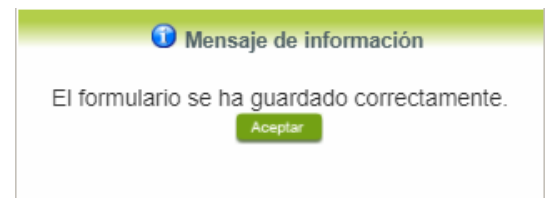

### **2.2. ADJUNTAR DOCUMENTACIÓN.**

Una vez marque el botón "ACEPTAR" le aparecerá la siguiente pantalla, para poder adjuntar la documentación correspondiente, en el caso de ser necesario. Si no necesita adjuntar documentación, pinche en el botón de Continuar.

Para adjuntar documentación, previamente se deberá digitalizar en formato PDF los documentos a adjuntar y tenerlo almacenado en su ordenador, pincharemos en el botón

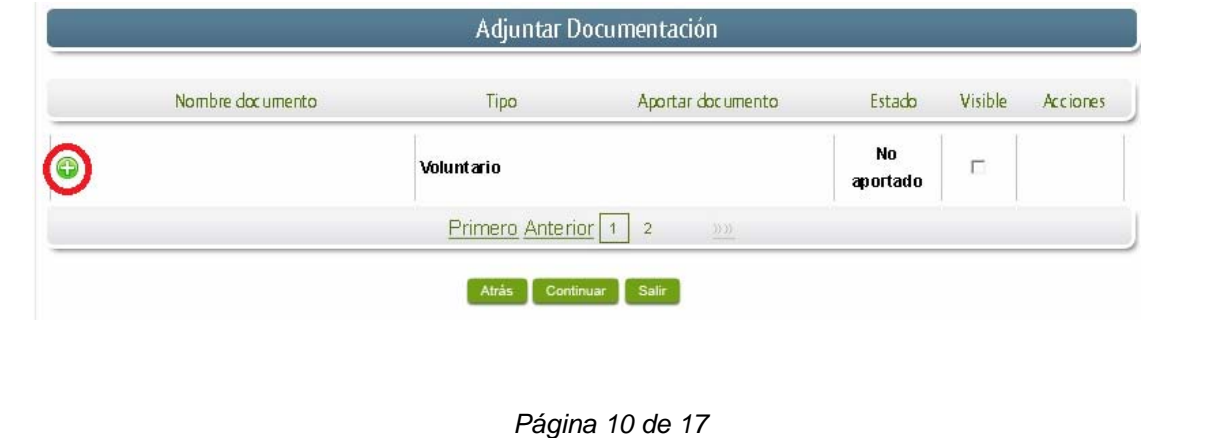

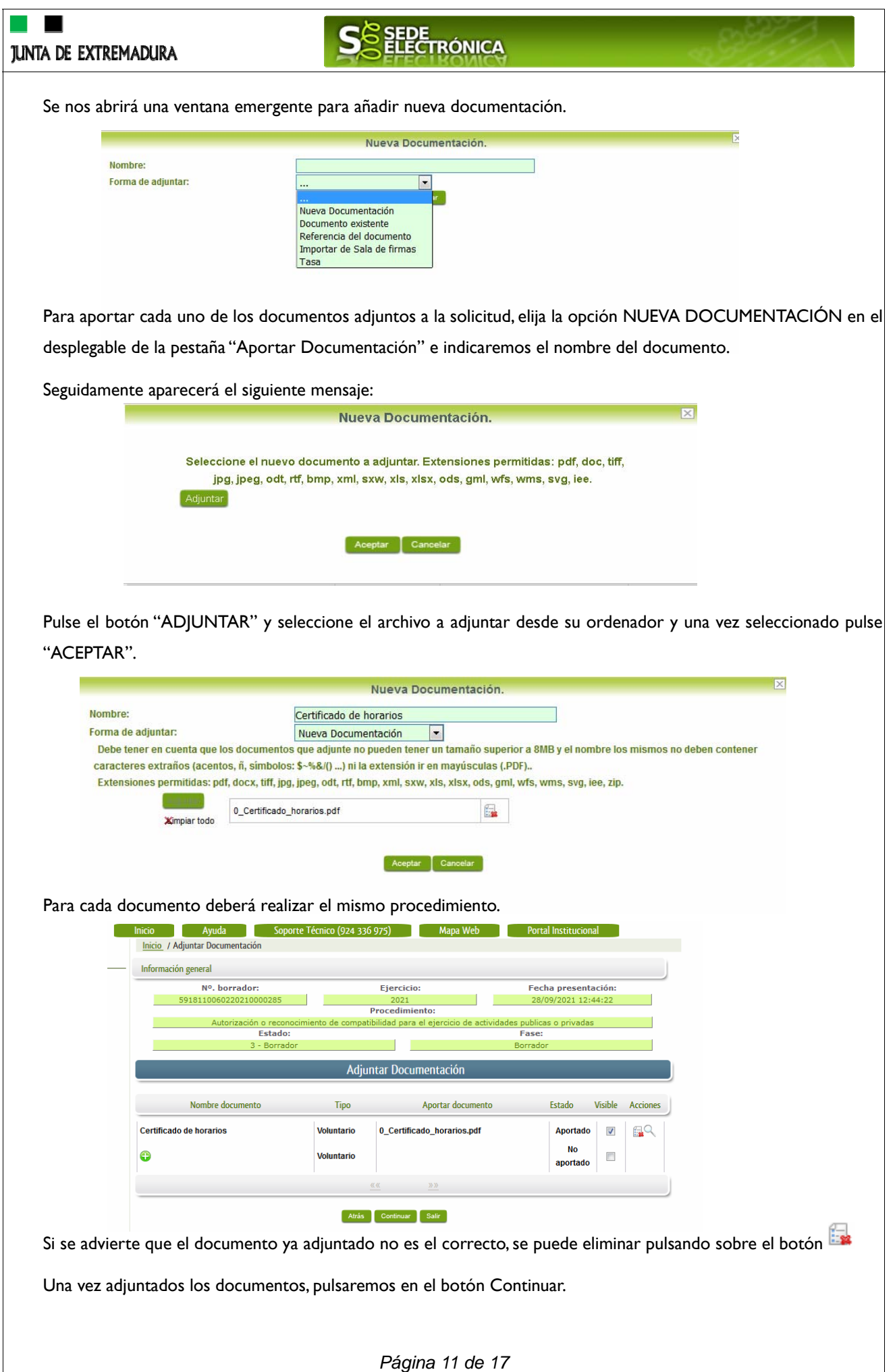

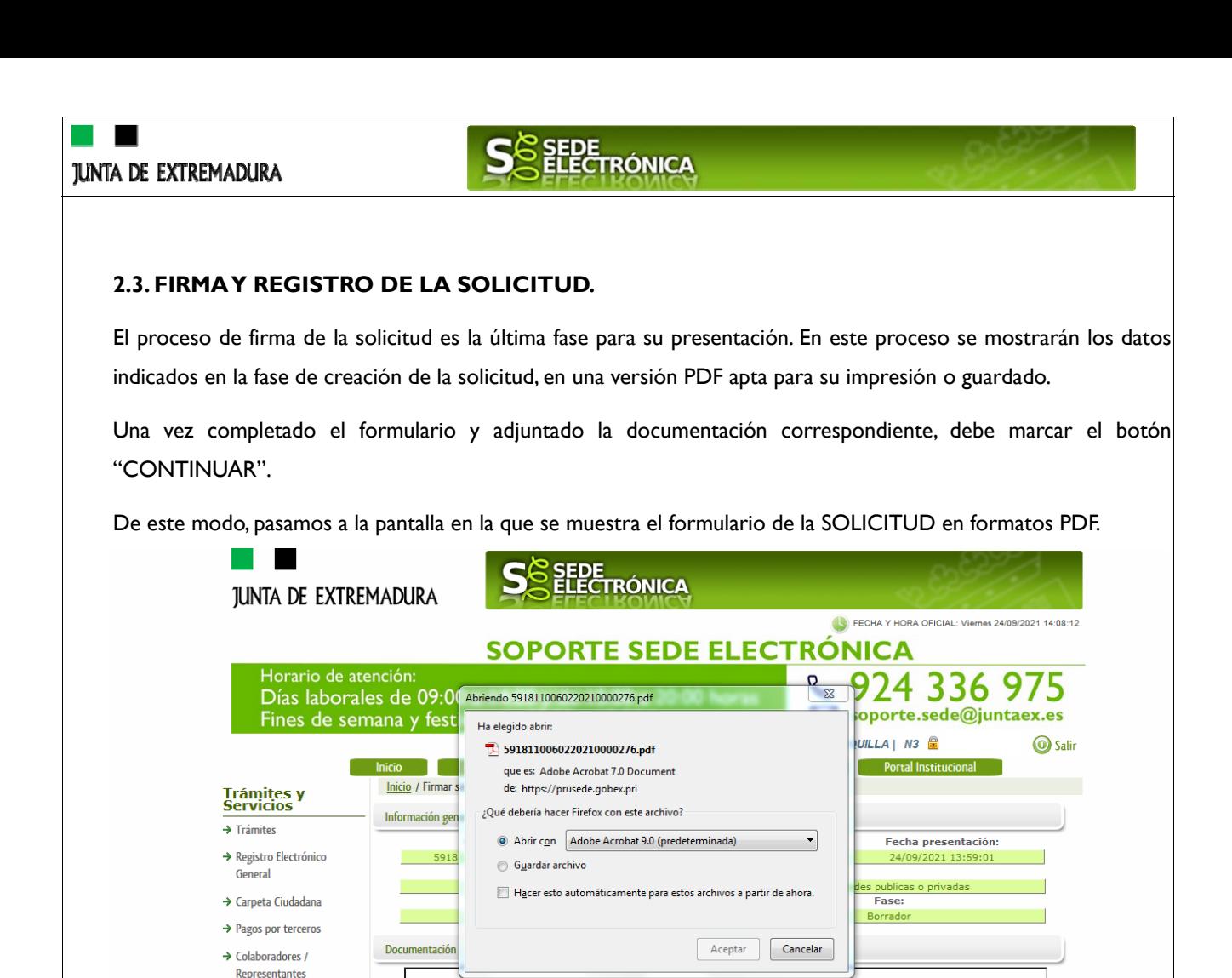

Los datos que se muestran en el PDF son los indicados en la primera fase de cumplimiento del modelo y en la segunda fase de adjuntar documentación.

Se podrán comprobar los datos introducidos en la solicitud y la tabla de documentos adjuntos que se reflejan en la última página del PDF. De no ser correctos, podemos rectificar pulsado en el botón "ATRÁS".

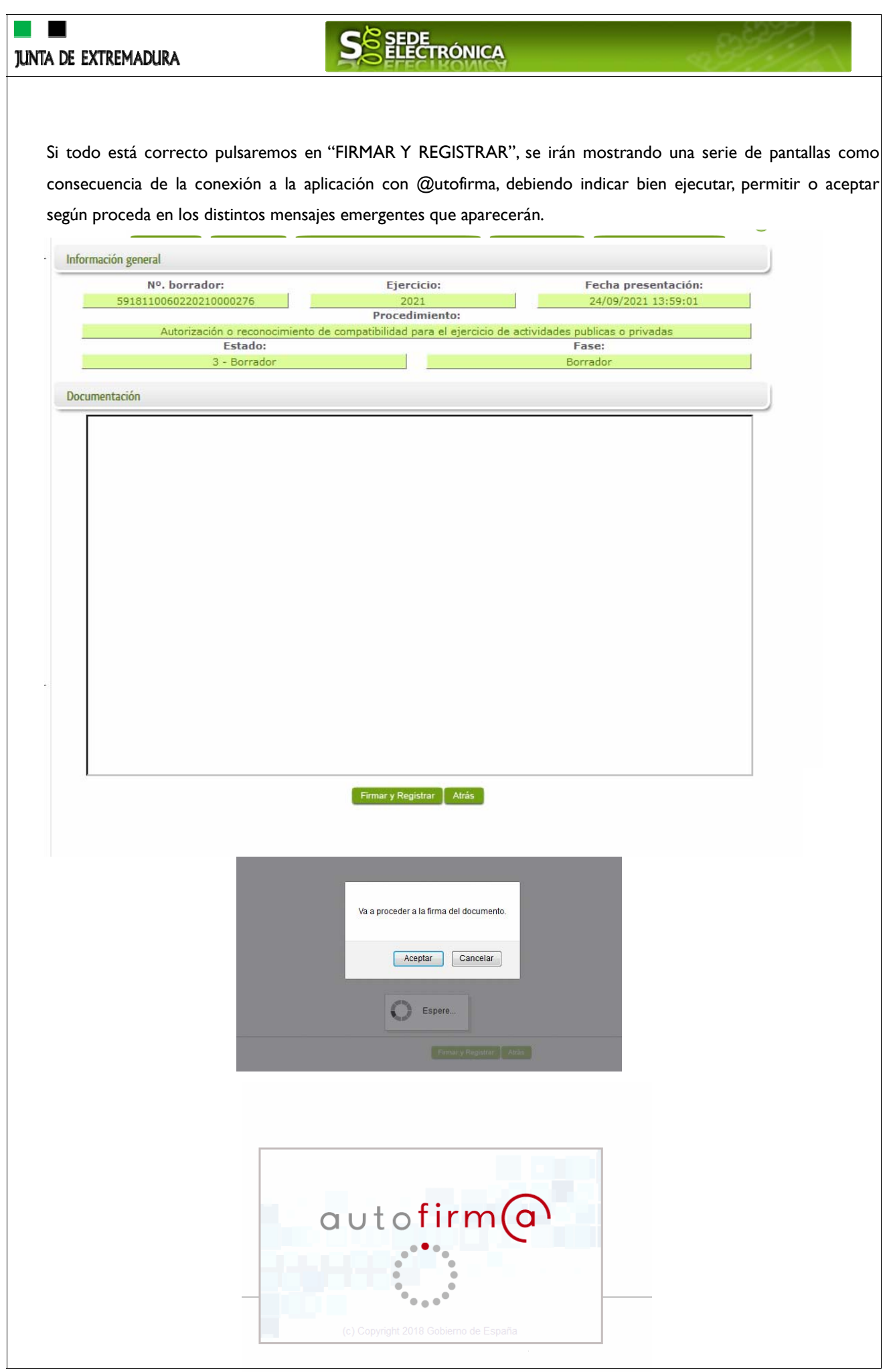

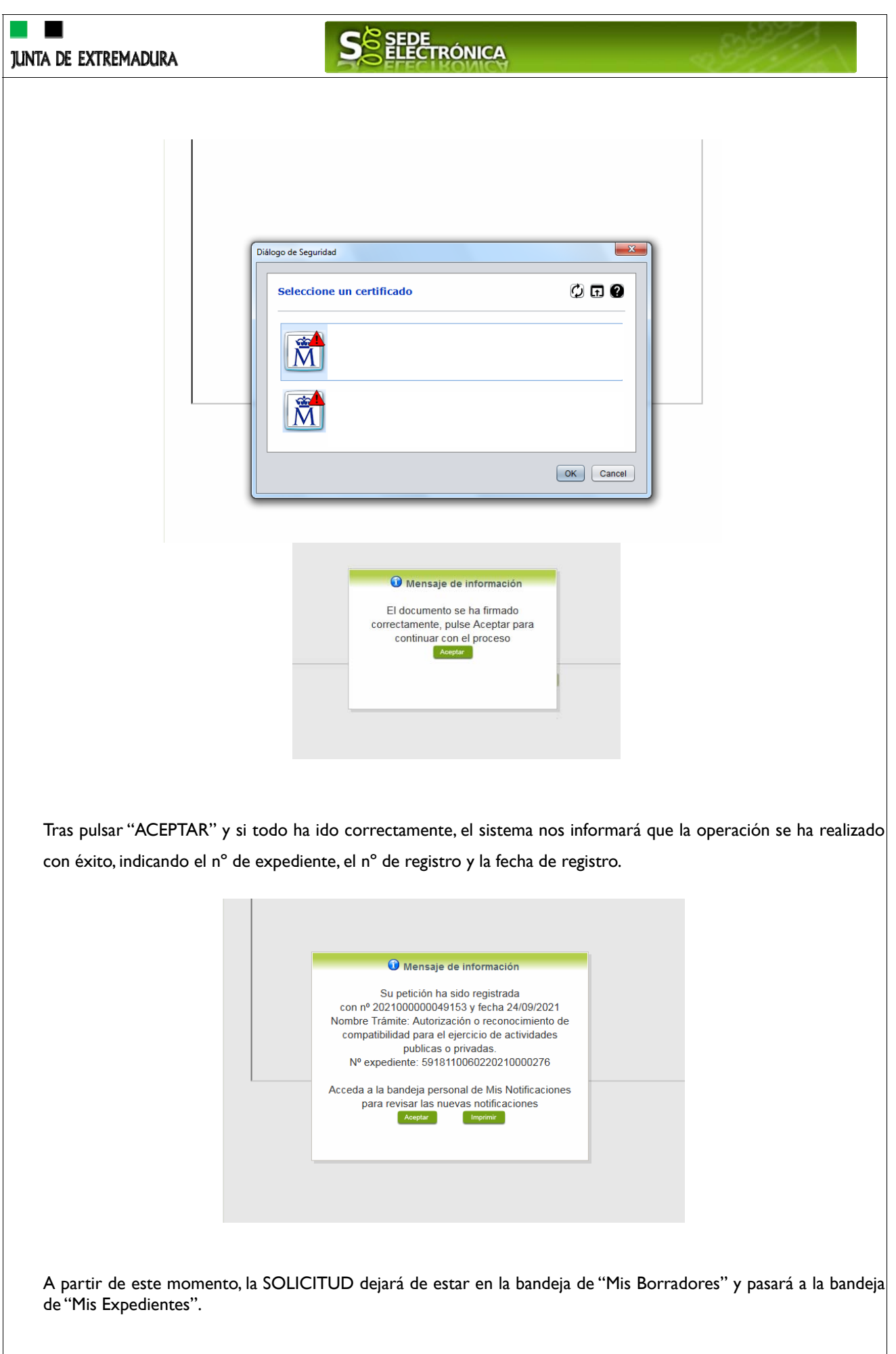

*Página 14 de 17* 

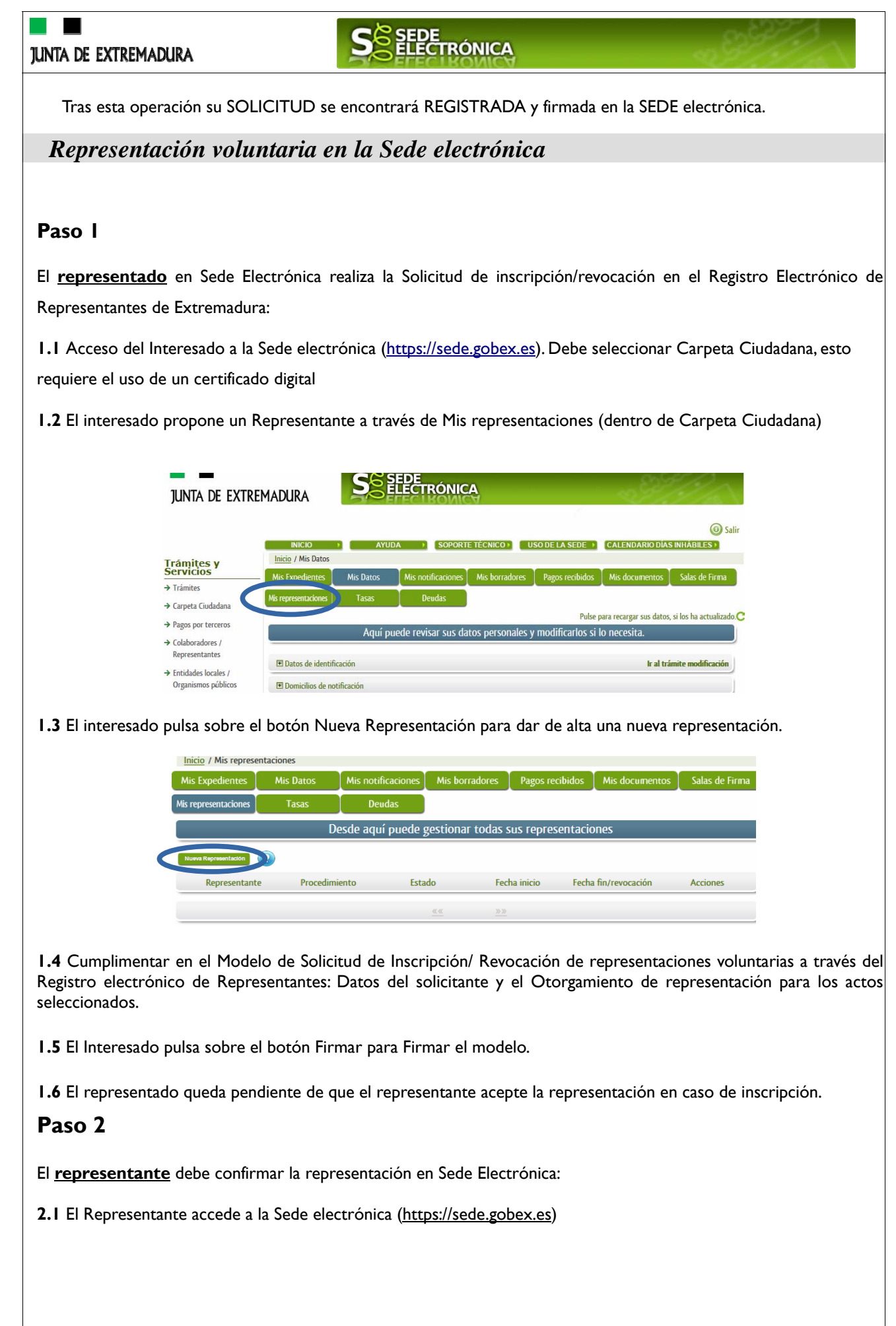

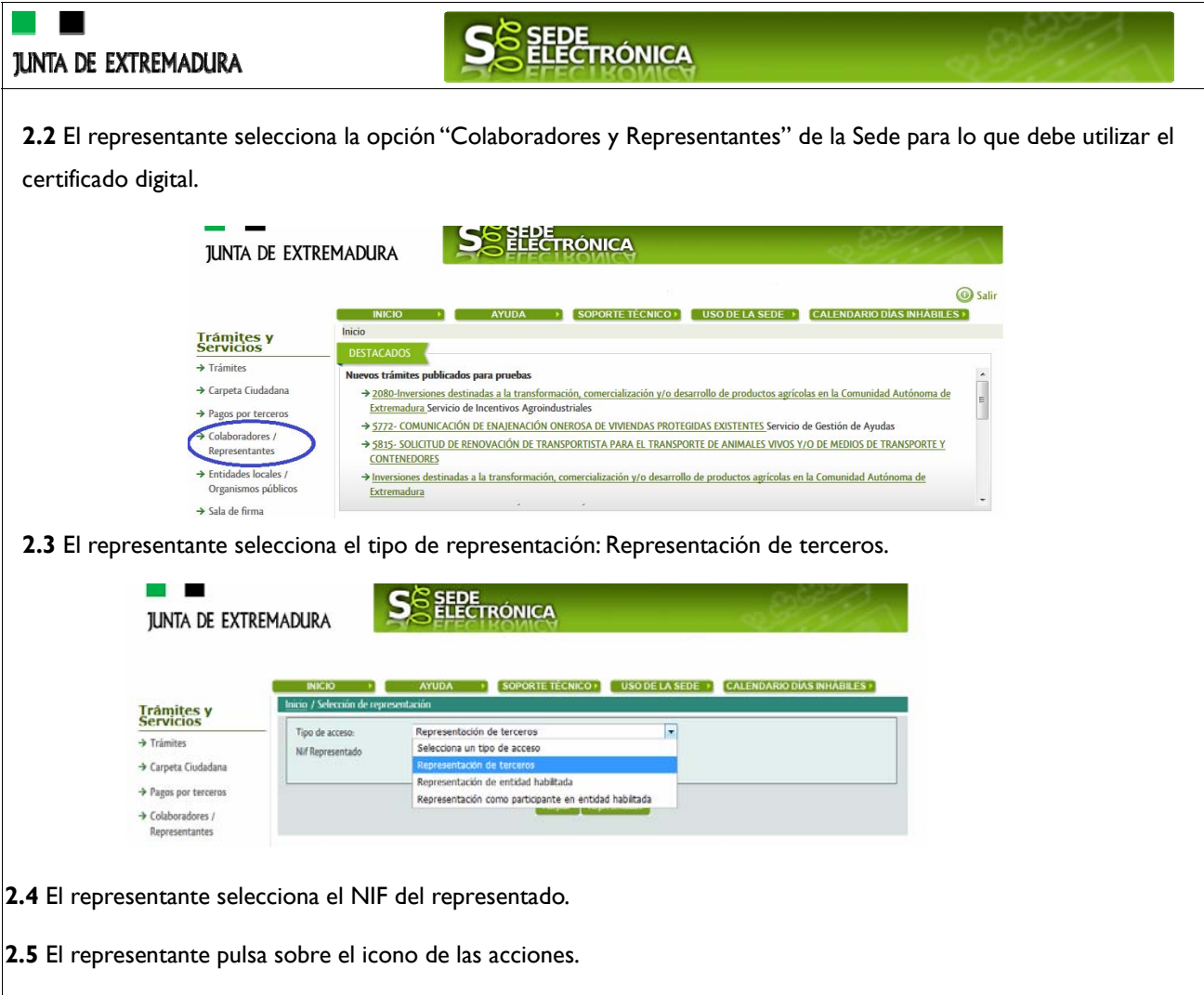

**2.6** El representante elige el tipo de acción: aceptar, rechazar o cancelar la representación.

# **Paso 3**

El **representante** actúa en representación para el/los procedimiento/s seleccionado/s.

**3.1** El representante, una vez aceptada la representación, vuelve a la pantalla de inicio de la representación para seleccionar el procedimiento y realizar el trámite de dicho procedimiento:

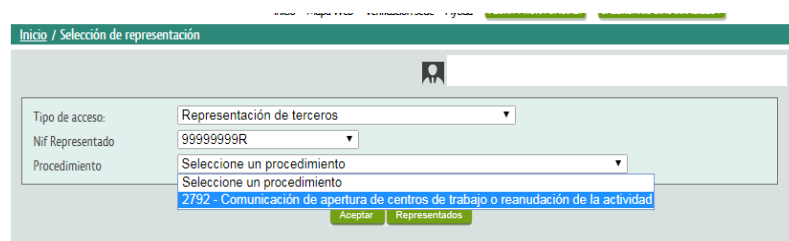

**3.2** El representante puede rescatar un expediente que esté tramitando, buscar expedientes o crear un nuevo expediente para esto último se pulsa sobre el botón "Nuevo".

**3.3** Al pulsar sobre el botón "Nuevo" (del paso anterior) se despliega el formulario de este procedimiento para ser cumplimentado por el representante. Nótese que en datos del Solicitante aparecen los datos del representado.

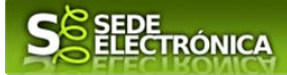

# *ANEXO*

# *FIRMA ELECTRÓNICA*

Para conocer más sobre la firma electrónica y sus usos, puede visitar la página https://firmaelectronica.gob.es/Home donde se explica con todo tipo de detalle todo lo referente a la firma electrónica.

# *DNIe Y CERTIFICADO DIGITAL*

### *1. Certificado digital*

Para obtener el certificado digital, hay que acceder a la siguiente url: https://www.sede.fnmt.gob.es/certificados En esta sección, encontrará toda la información referente a la obtención y gestión de los Certificados Digitales que ofrece la Fábrica de Moneda y Timbre – Real Casa de la Moneda.

En la parte izquierda de la página existe un menú con los pasos a seguir para obtener el certificado digital, en función del tipo de ente.

### *2. DNIe*

Accediendo a la siguiente url: https://www.dnielectronico.es/PortalDNIe/ podrá conocer los pasos a seguir para obtener el DNIe, así como tener una guía básica y aprender a utilizar el DNIe.

# *CARPETA CIUDADANA*

La opción "Carpeta Ciudadana" del menú principal, es una visión de los procedimientos/expedientes asociados a nuestro perfil, así como las opciones que podemos realizar en cada caso.

- Existen los siguientes apartados:
	- Mis expedientes
	- Mis datos
	- Mis notificaciones
	- Mis borradores
	- Pagos recibidos
	- Mis documentos
	- Sala de firmas

### *Mis expedientes*

En este apartado se mostrarán todos los expedientes asociados a nuestro perfil. Por cada expediente, se mostrará el trámite asociado, la fecha de creación, el estado actual y la fase actual en la que se encuentra el expediente, y las opciones que podemos realizar: bien editar el expediente o mostrar un resumen del mismo.

### *Mis datos*

Apartado para revisar los datos personales y modificarlos en caso necesario.

### *Mis notificaciones*

Registro de notificaciones de los expedientes que han entrado en SEDE electrónica.

### *Mis borradores*

Muestra los expedientes en estado borrador.

### *Pagos recibidos*

Registro de los pagos recibidos con sus trámites, fechas, etc.

### *Mis documentos*

Registro de todos los documentos registrados en SEDE hasta el momento actual. Existe la opción de descarga.

### *Sala de firmas*

Gestión de las entradas de sala de firmas, para poder realizar las modificaciones necesarias. La sala de firmas se utiliza para aquellos documentos y solicitudes que deben ser firmados por varias personas.